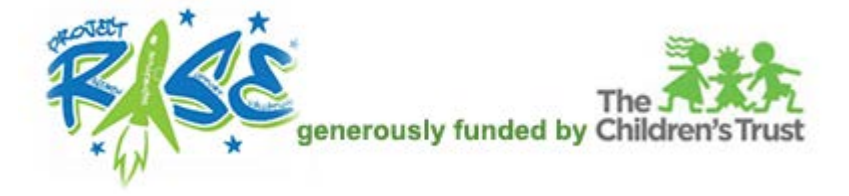

## **How to Select and Take an Online Course**

Open an internet browser and go to this link:<https://collabornation.net/login/projectrise>

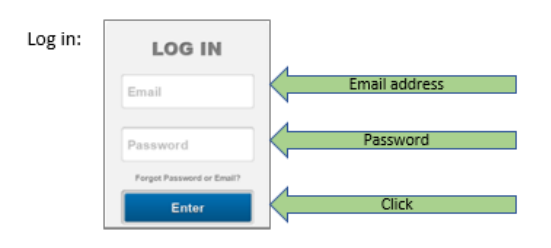

You will see the course catalog and the steps to take to put a course into your **My Courses** list:

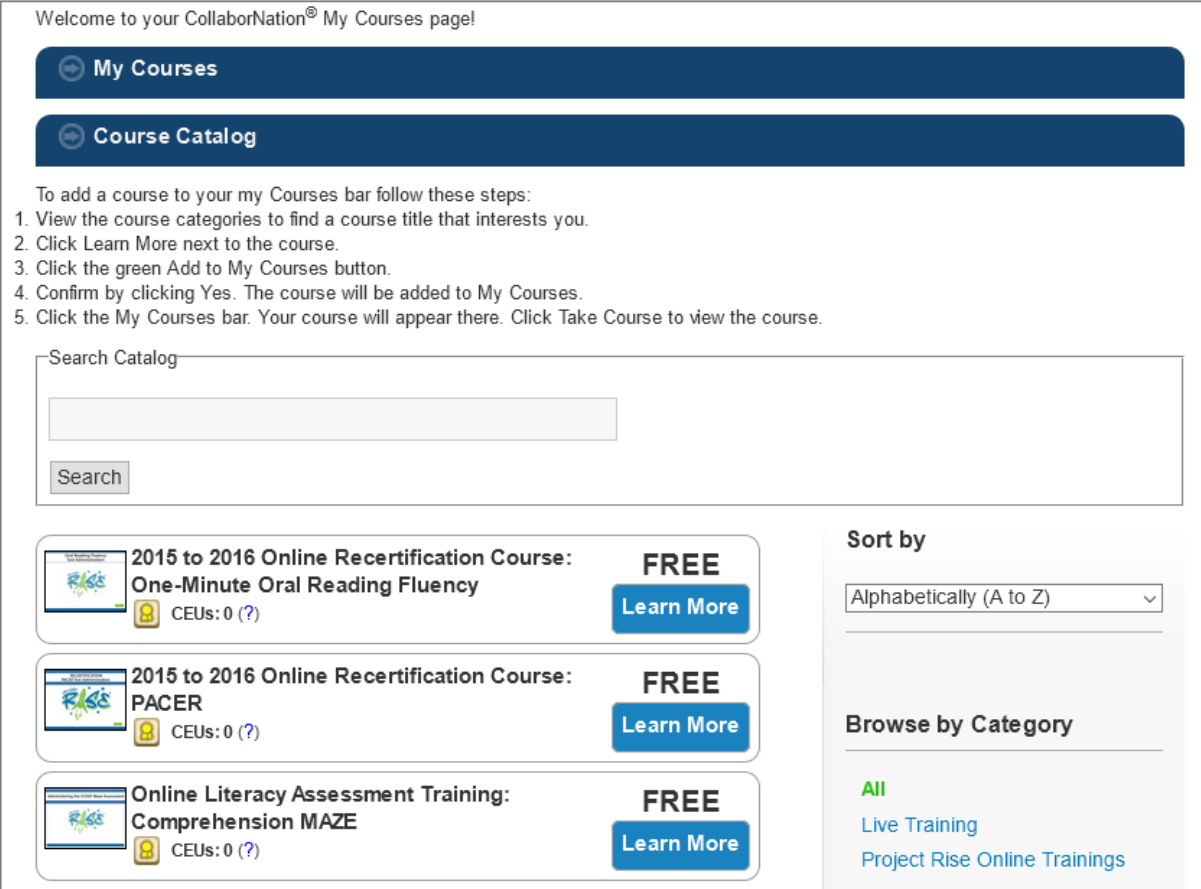

Click the **Learn More** button to view a brief description of the course and then if you want to take it click the **Add to My Courses** button:

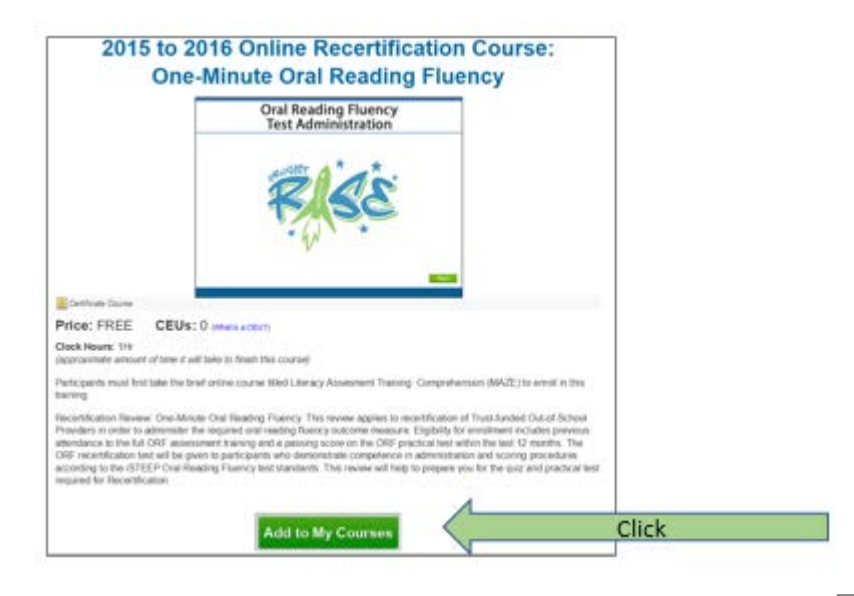

Or click the X at the bottom right of the form to return to the course catalog:

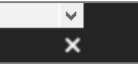

To view your list of courses, click on the horizontal bar labelled **My Courses**. The course catalog will close and you will see the courses you have selected. Then click the **Take Course** button to open the course so that you can begin:

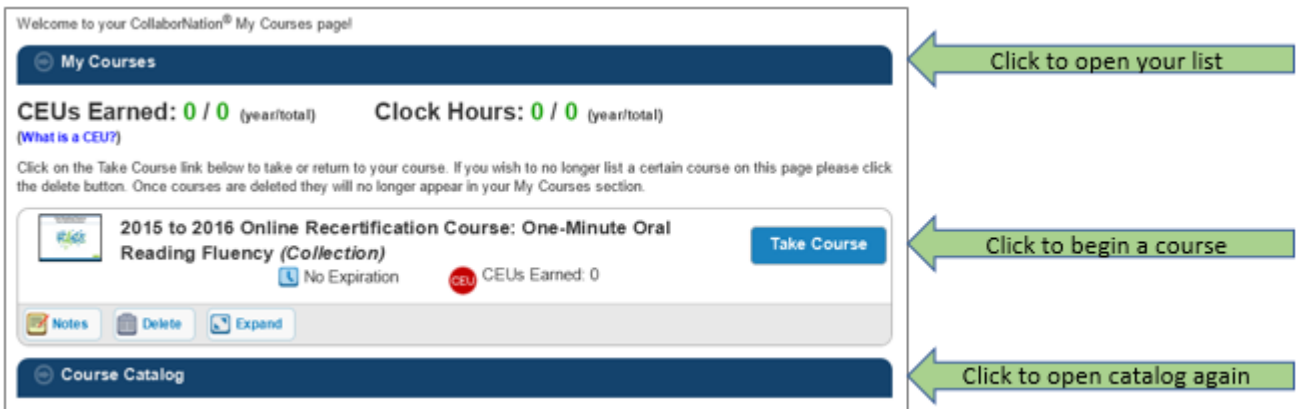

Before you begin to take a course, please visit the System Requirements link to see if your computer's programs need to be updated to ensure the best environment for a smooth-running course.

Either copy this link into your browser address bar: **https://collabornation.net/system-requirements**

Or click on the link at the very bottom of the screen after logging in:

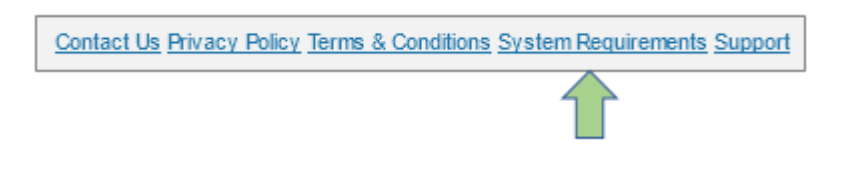

Here is what the System Requirements page looks like. If anything is highlighted in yellow or red it is a signal to update a program.

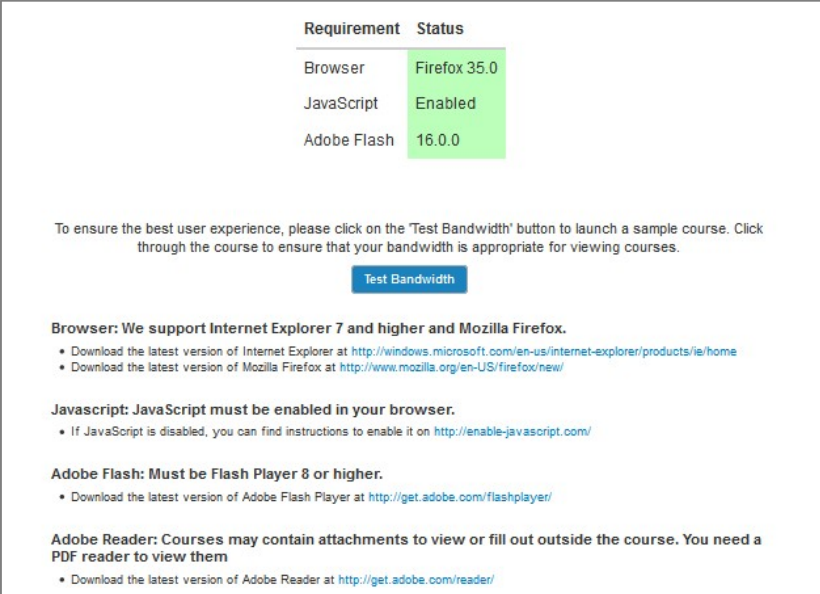

## **Change your password and/or email address:**

Click on the **Account Settings** menu item and complete the form,scroll to the bottom and click the **Save** button:

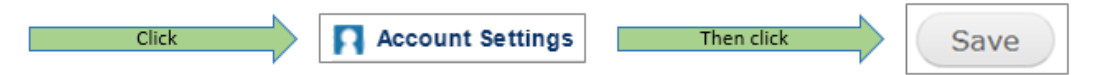

Visit our Support Hub to access other information or submit a ticket if after regular business hours: